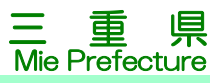

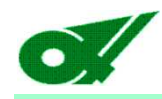

#### 県土整備部 工事検査<br><sub>明体電子由請利田企</sub> 「公共事業関係電子申請利用企業グループ」 の登録事項の修正手続き (令和5年8月1日(火)~登録開始)

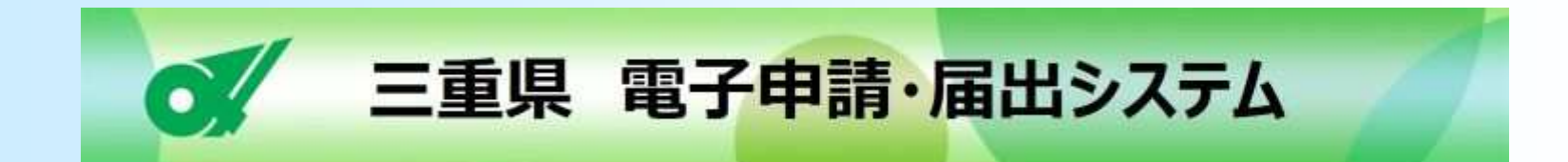

令和5年7月工事検査担当

**Ver 1.1**

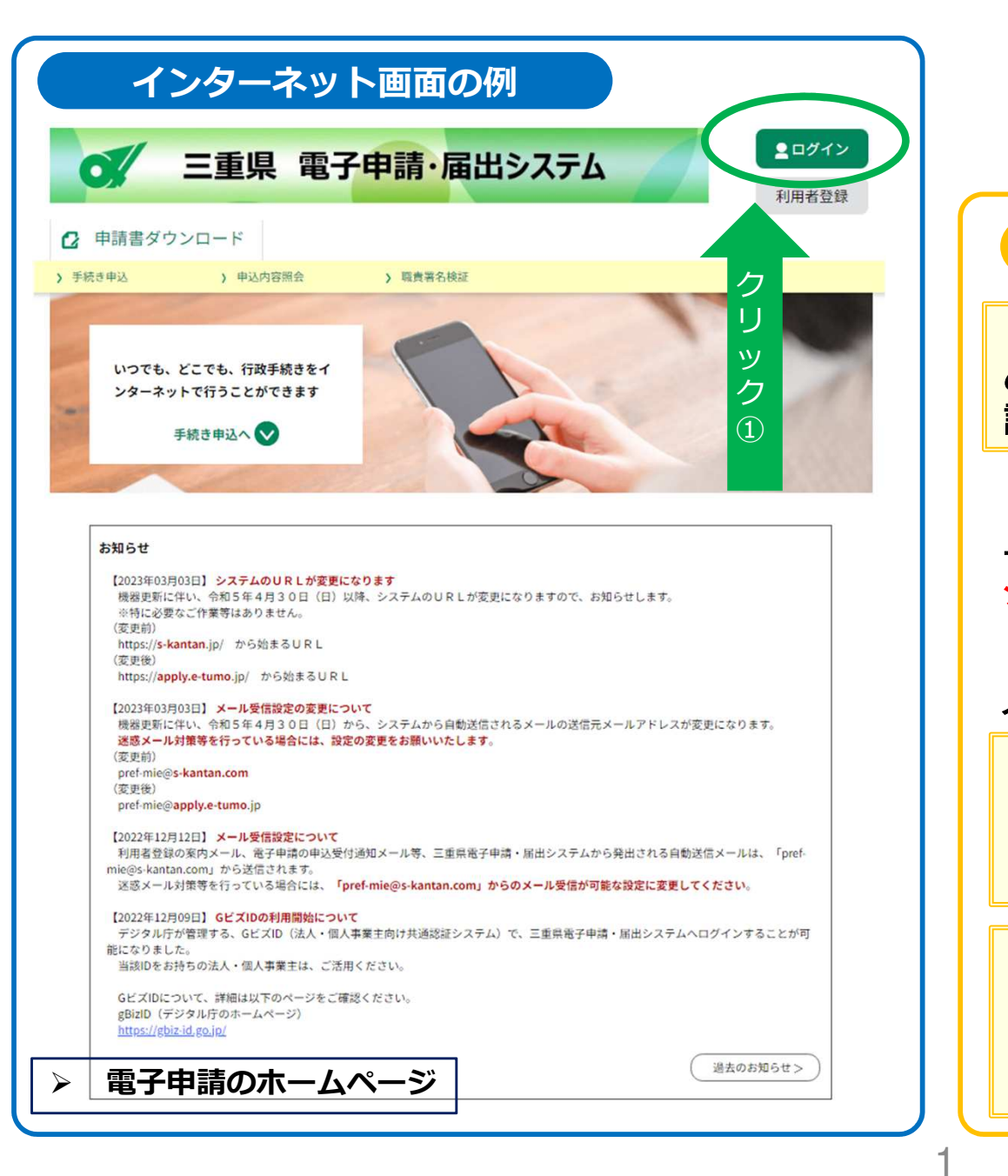

#### ステップ <sup>1</sup> ログイン

#### 注意事項

**工**事検査の電**子**申請では、セキュリティー確保のた め事前に特定利**用**者登録いただいた企業のみが申請できる機能となっています。

電子申請のホームページからアクセスすると、「電 子申請・届出システム」につながります。 (左図のペー ジへ繋がります。)

ホームページ内の①をクリックして、システムへログインしてください。

 **※**IDは、「公共事業関係電子申請利用企グルー 業グループID」といいます。**※**便宜上本文では「利用企業グループID」と呼びます。

【参考】

 システムのログインボタンは、工事成績調書等送付 依頼等の画面にも配置してありますので、定期的にログインし、パスワードの更新をお願いします。

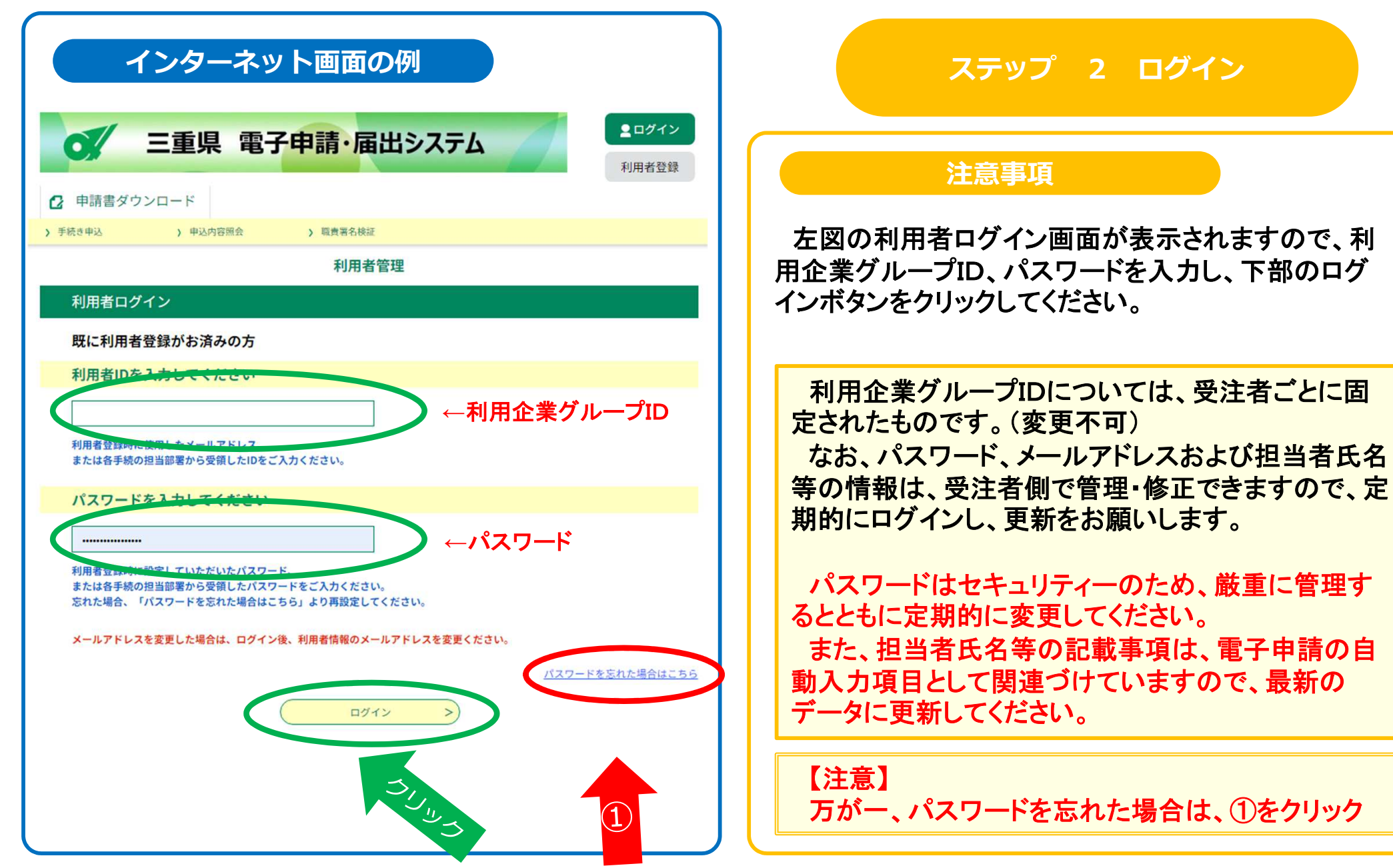

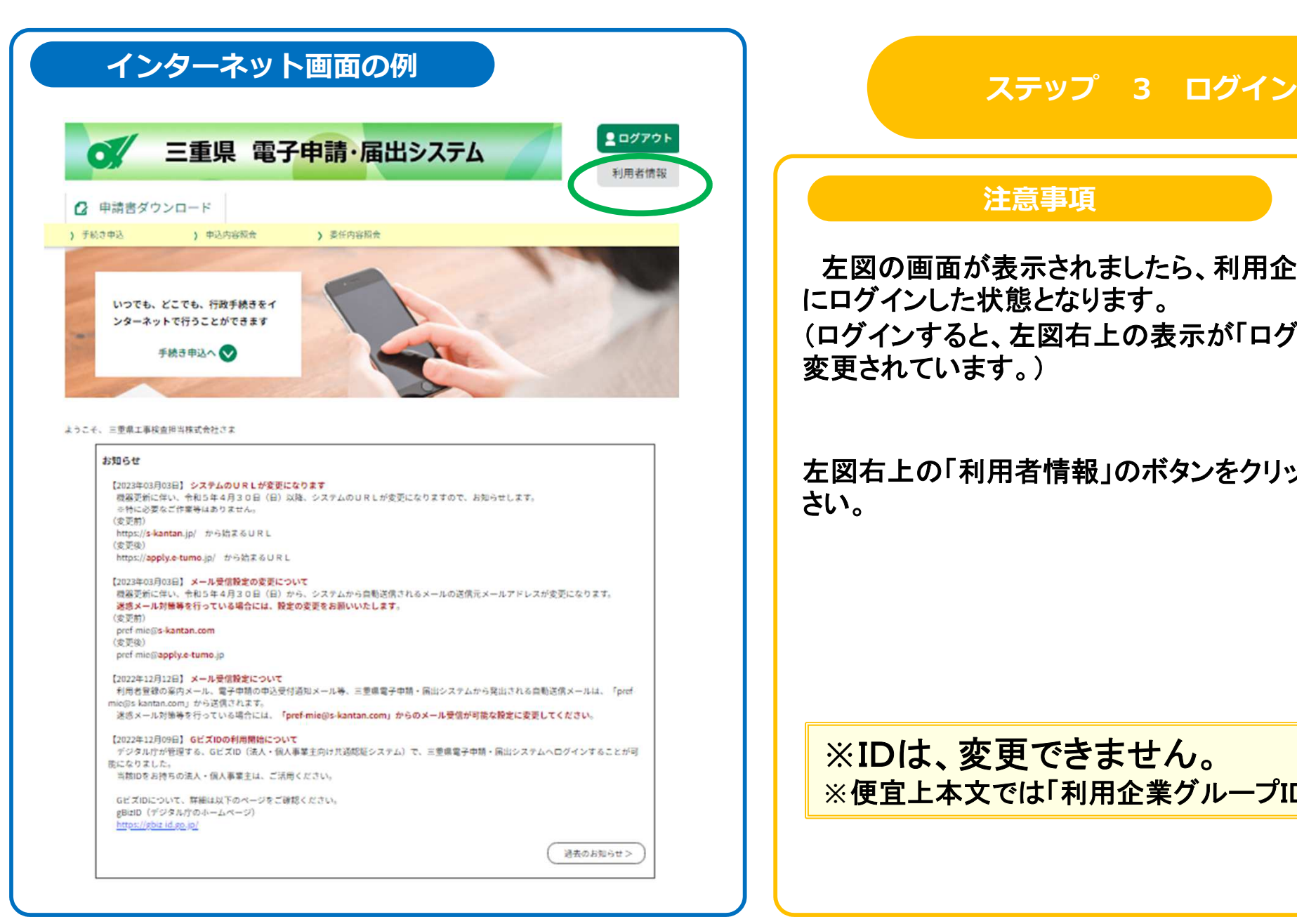

#### 注意事項

左図の画面が表示されましたら、利用企業グループ にログインした状態となります。 (ログインすると、左図右上の表示が「ログアウト」へ変更されています。)

左図右上の「利用者情報」のボタンをクリックしてください。

**※**IDは、変更できません。**※**便宜上本文では「利用企業グループID」と呼びます。

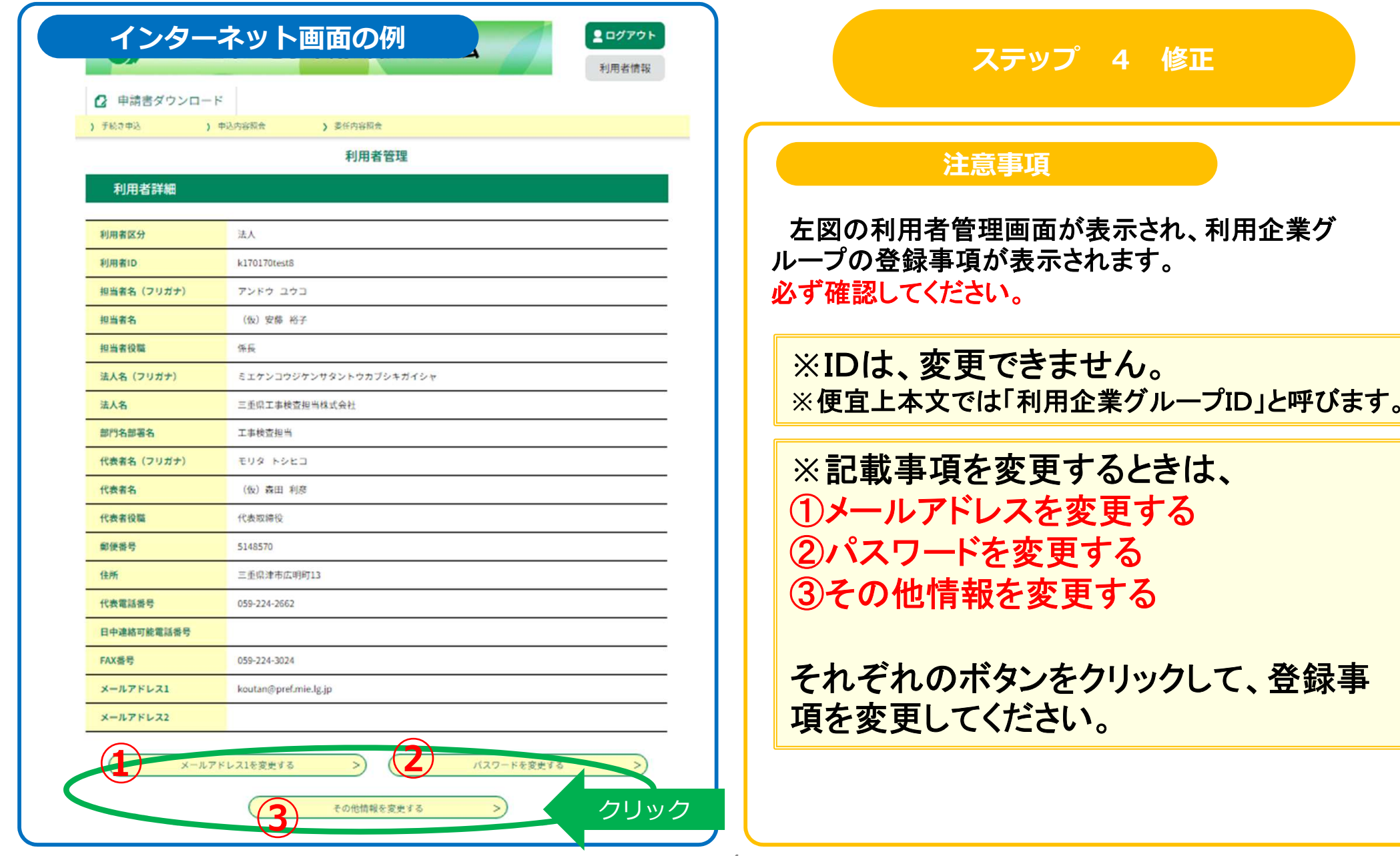

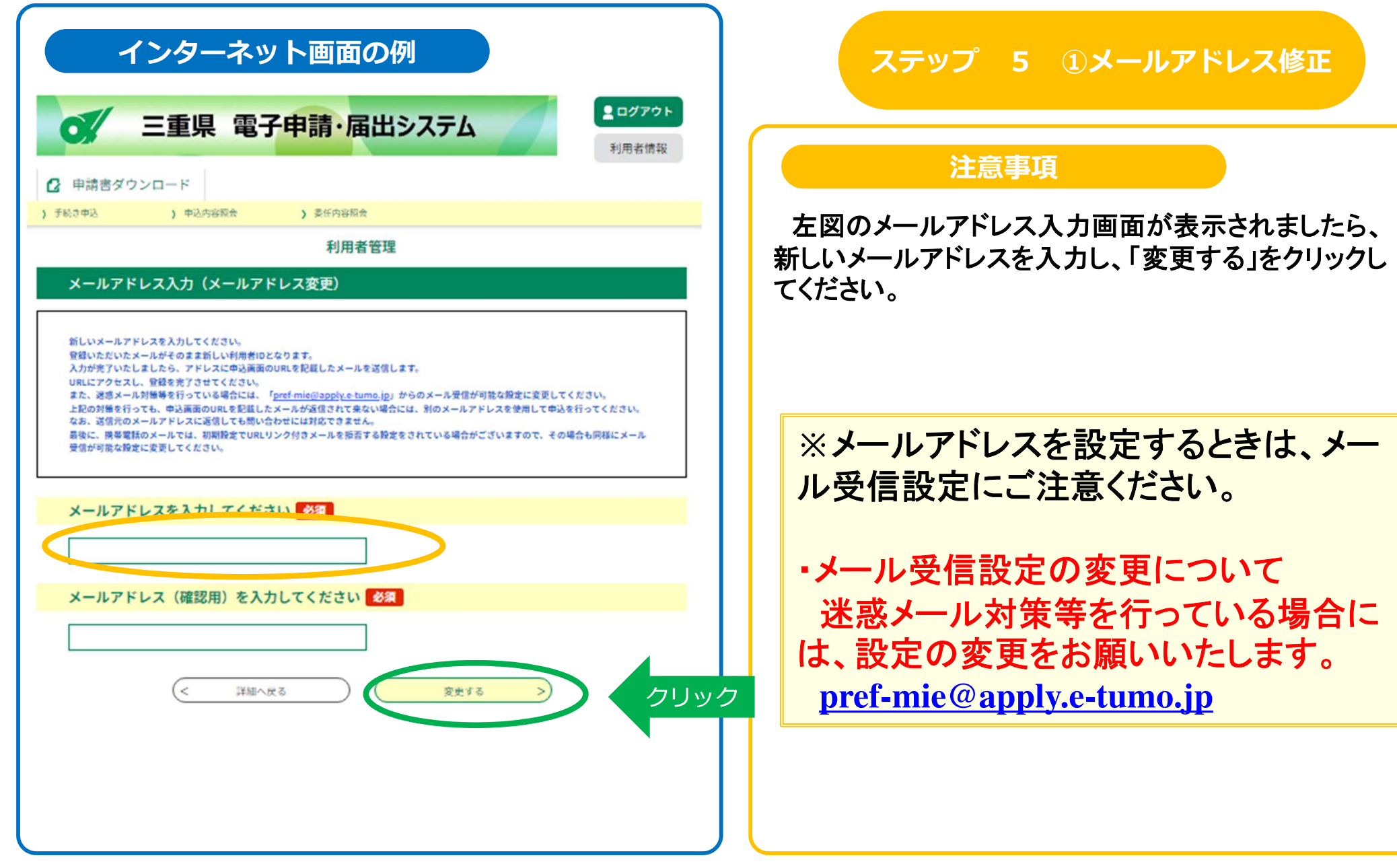

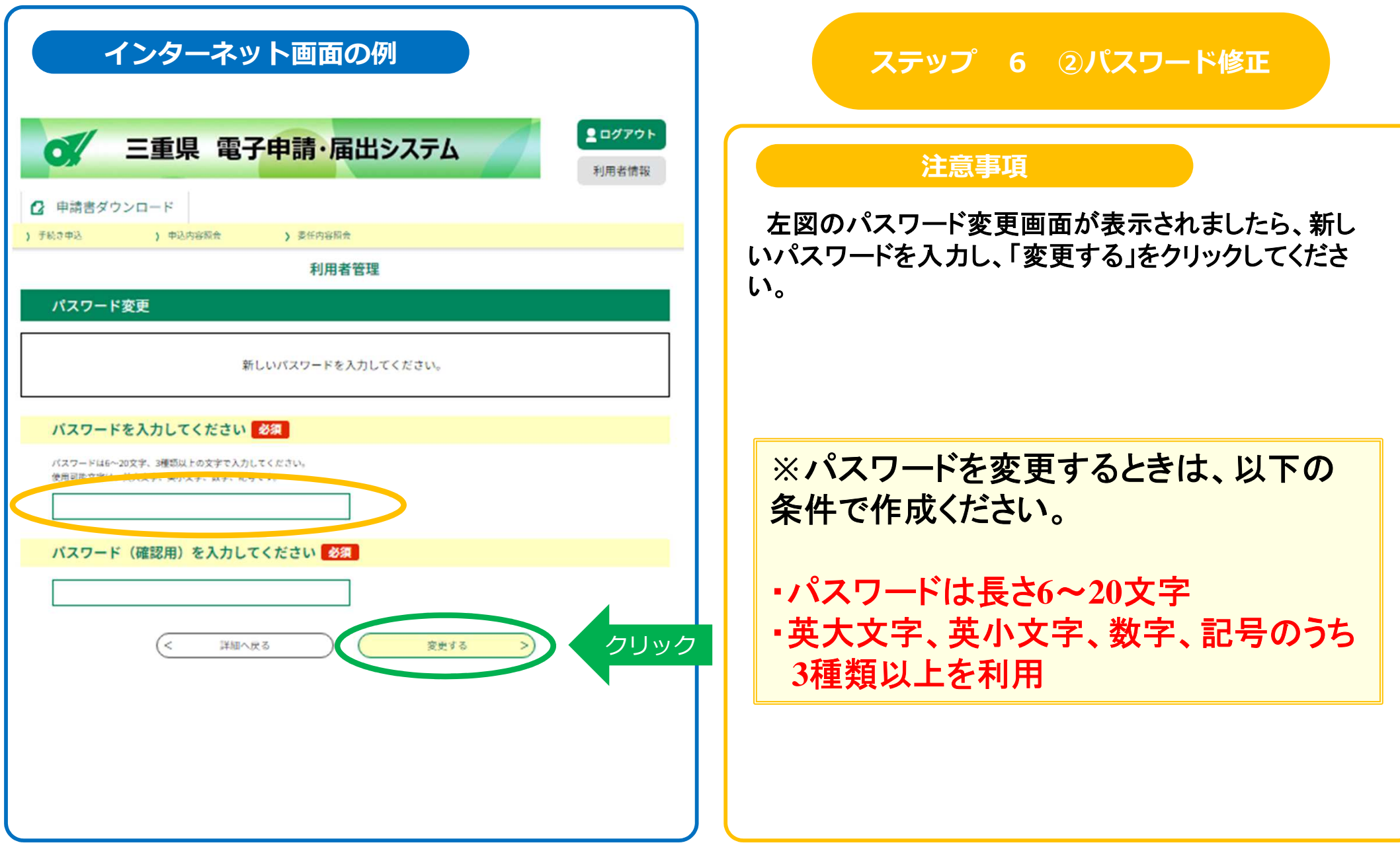

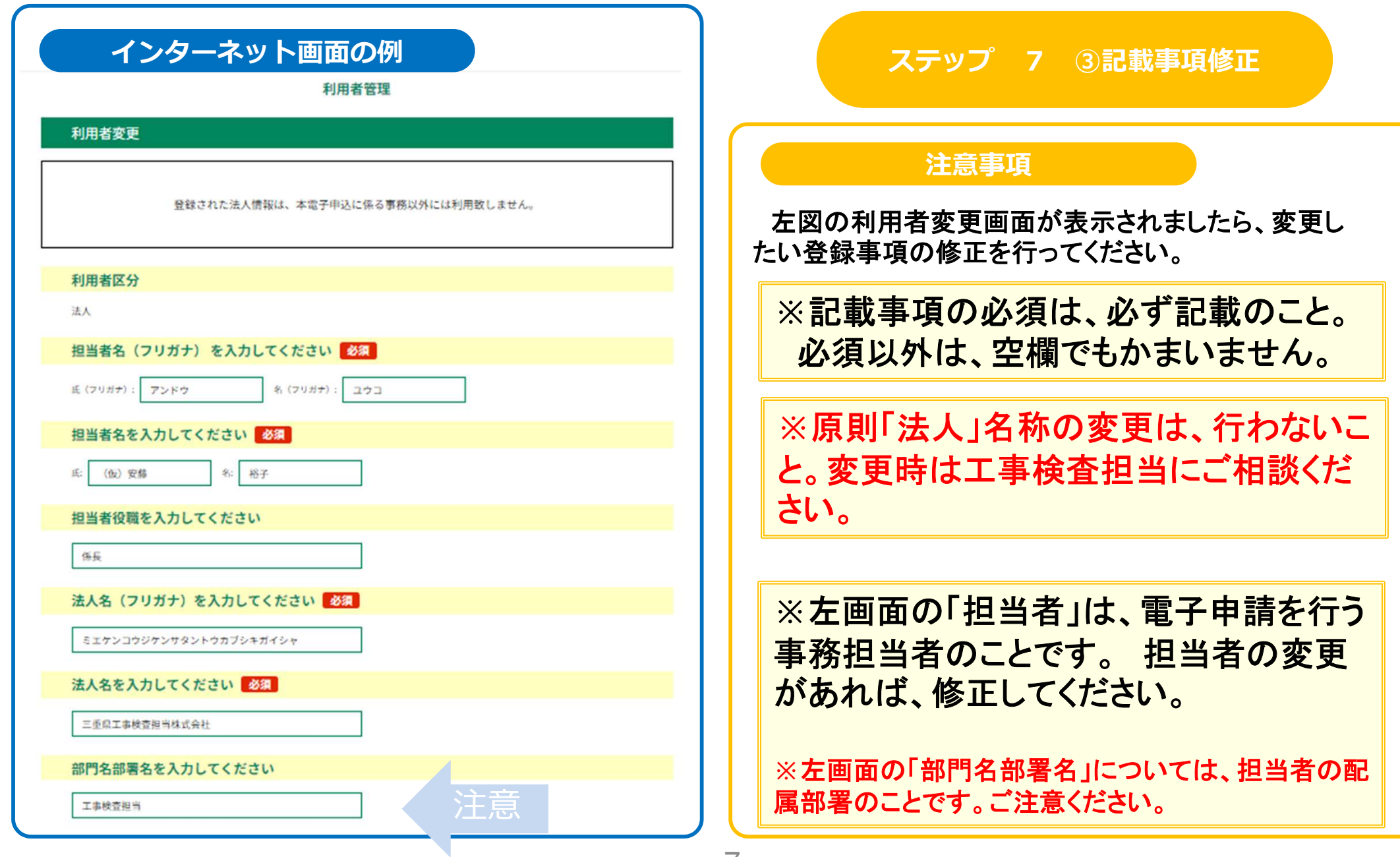

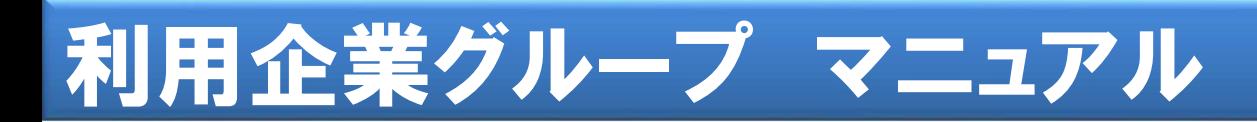

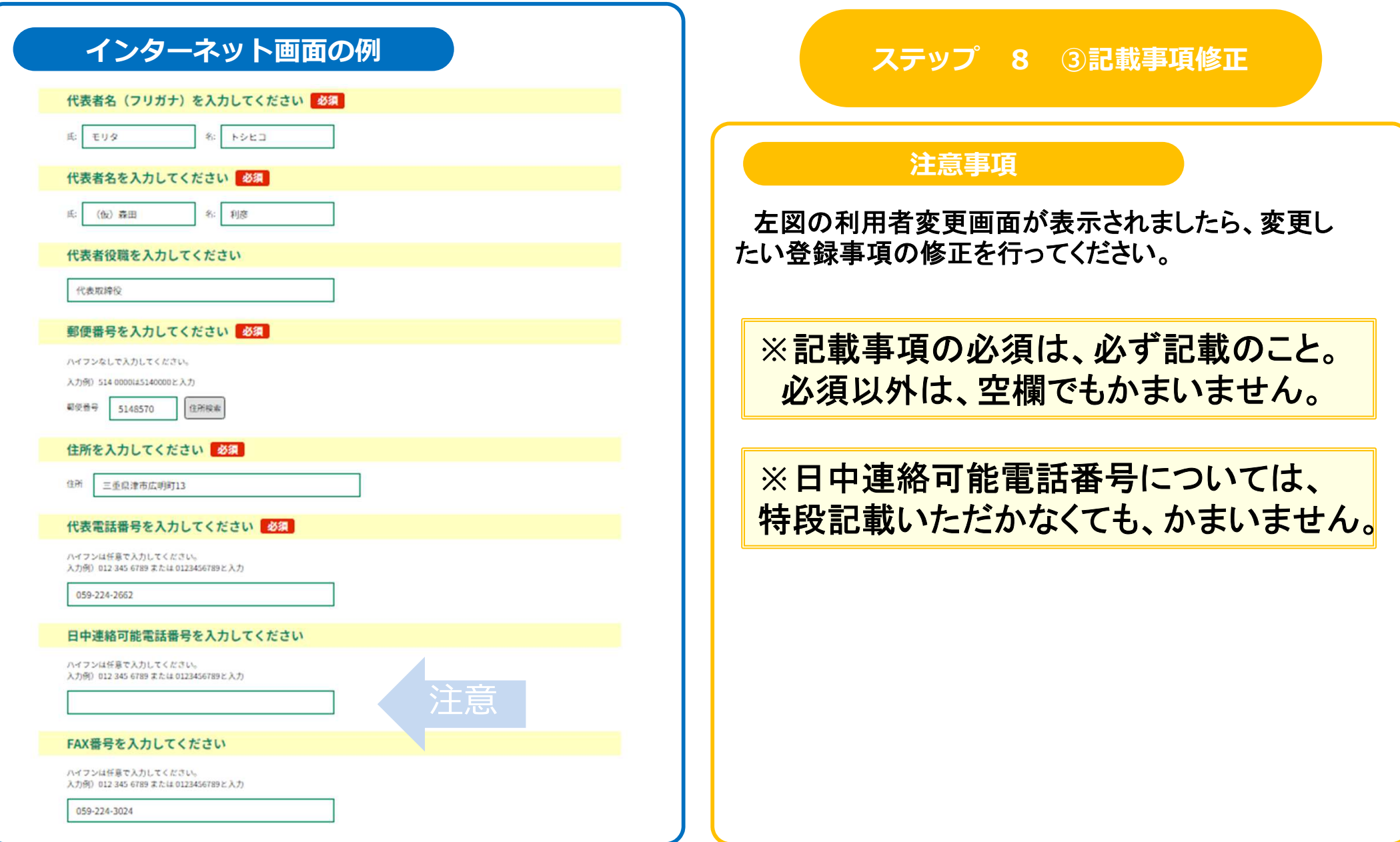

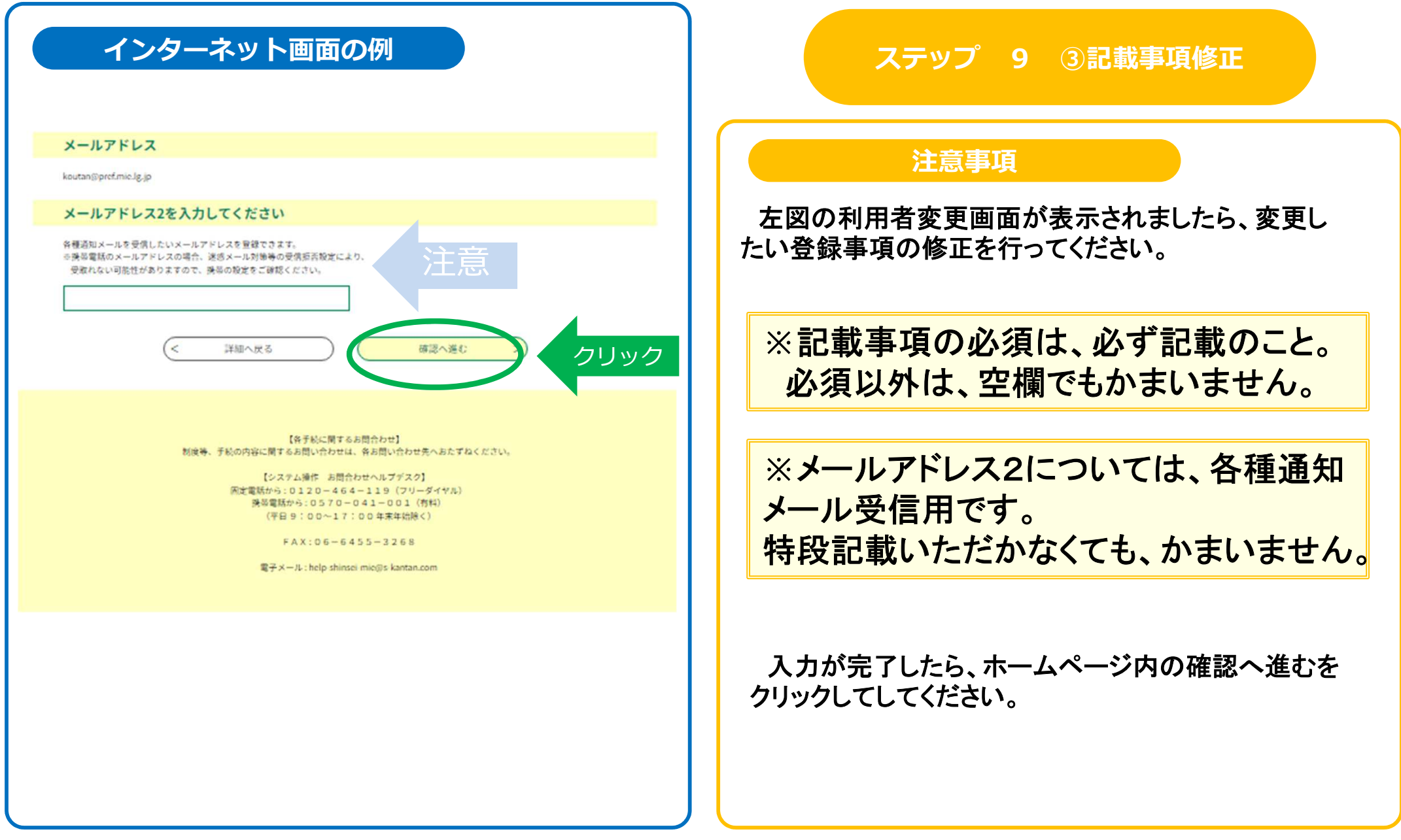

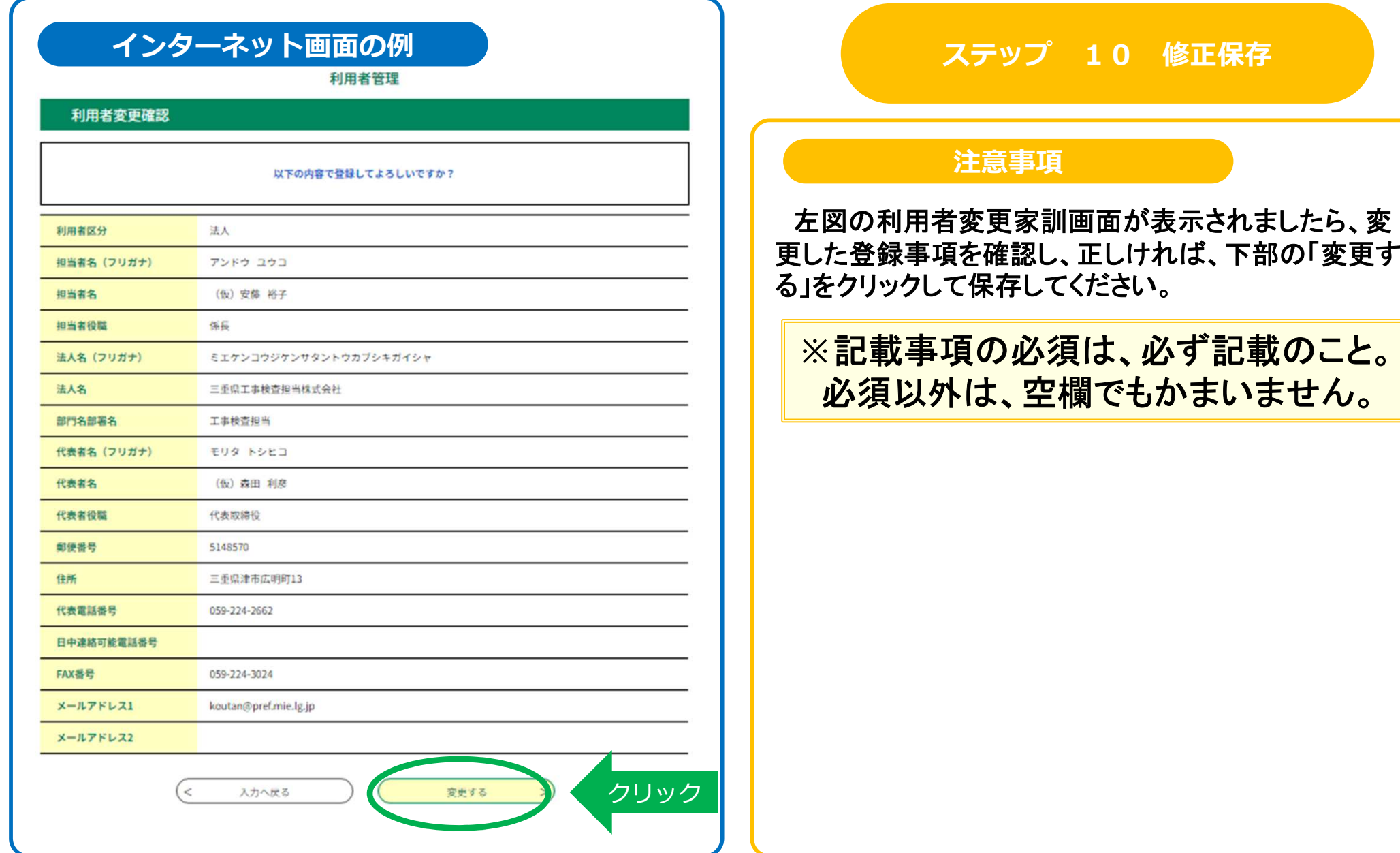

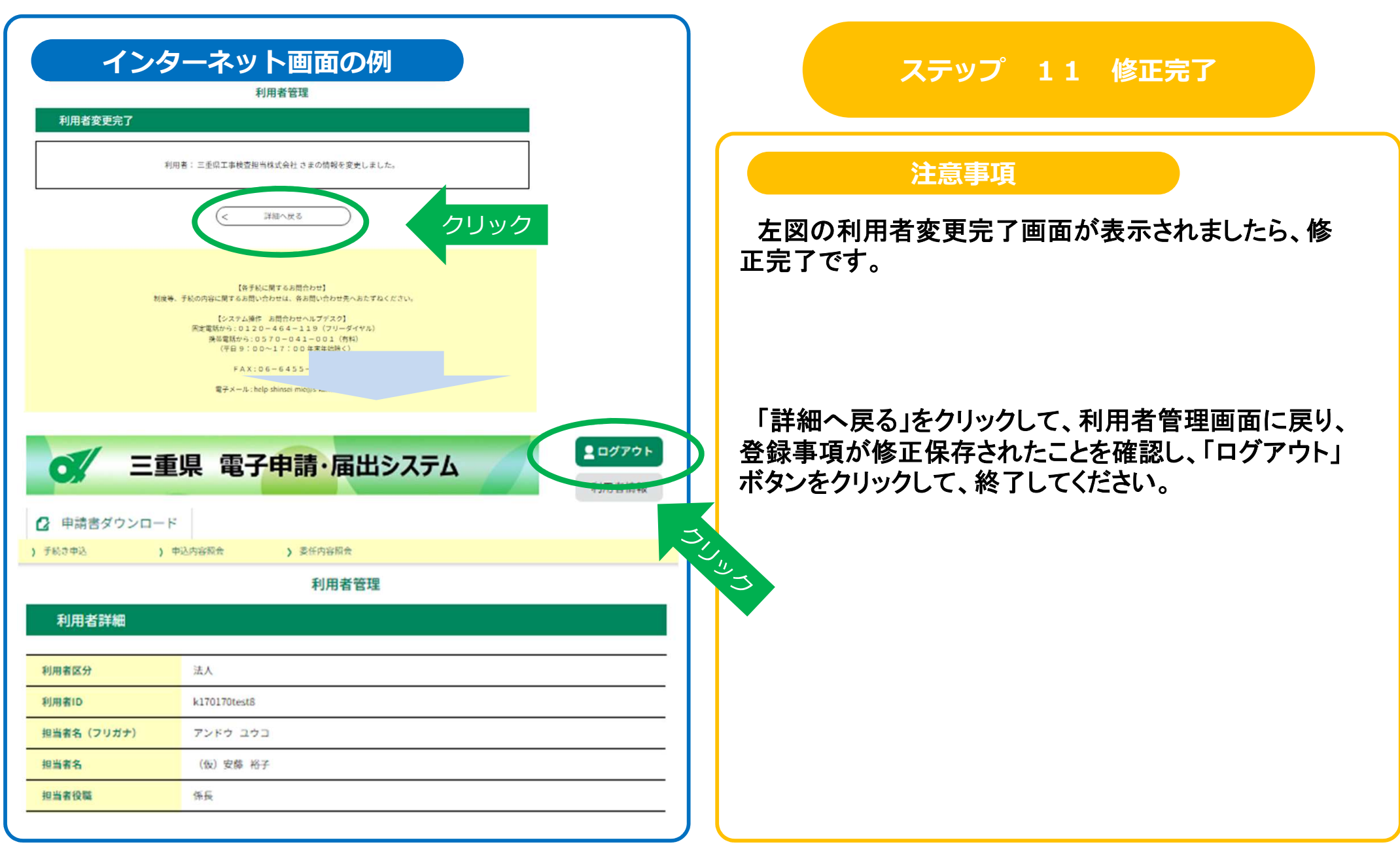

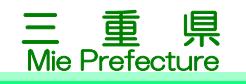

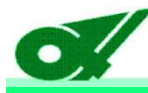

#### 以上で公共事業関係電子申請利用企業グループの登録事項の修正が完了します。

今回交付した利用企業グルー 付依頼を行うことができるようになります。プIDを使用し、工事成績調書等送

パスワー きましては、受注者(利用者)の方で、お願いいたします。ド及び利用企業グループIDの記載事項の最新管理につ

利用企業グルー5での注曲も揺のて プIDは、将来的に県**土**整備部で行う他の電子申請での活用も進めていきます。